# Manual de ESTUDIANTE Centros de formación

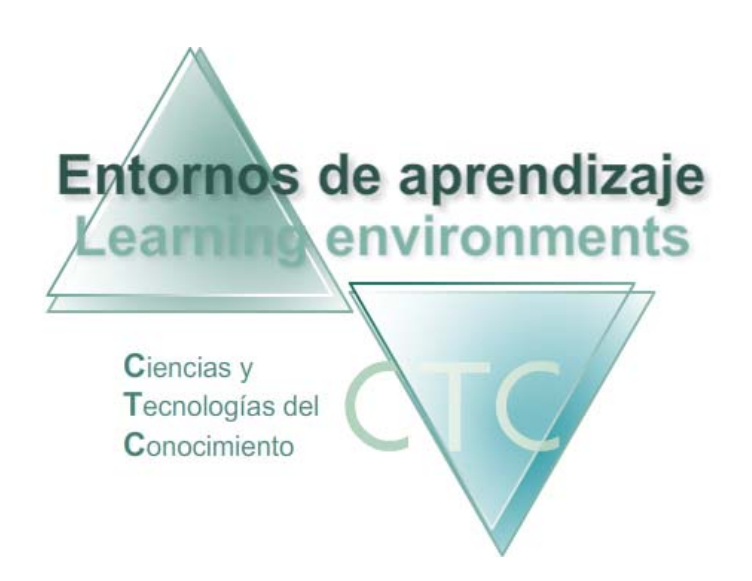

www.entornosdeaprendizaje.com www.itenm.com Tel. 965 42 24 13

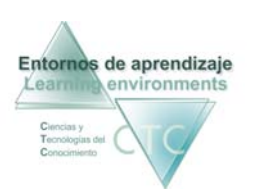

## Introducción

Entornos de Aprendizaje C.T.C (Ciencias y Tecnologías del Conocimiento) propician el desarrollo de acciones formativas en Internet, proporcionando:

- Soporte tecnológico en la generación, presentación y configuración de los contenidos
- Soporte tecnológico en la administración de personas y centros Participantes en la acción.
- Gestión inteligente de los procesos de aprendizaje aplicando técnicas de I. A. permitiendo la configuración de estilos.

El perfil Estudiante es en los Entornos de Aprendizaje el sujeto de la acción formativa, y desarrolla las actividades propias del aprendizaje.

 Para entrar en la plataforma bajo este perfil, el usuario deberá escribir en el navegador la siguiente dirección de Internet:

#### www.entornosdeaprendizaje.com

 A continuación elegirá Entorno de Aprendizaje pulsando sobre el enlace correspondiente.

 En la pantalla del entorno elegido pulsará encima del botón que corresponde al perfil Estudiante.

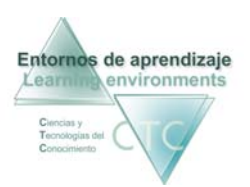

### **ÍNDICE**

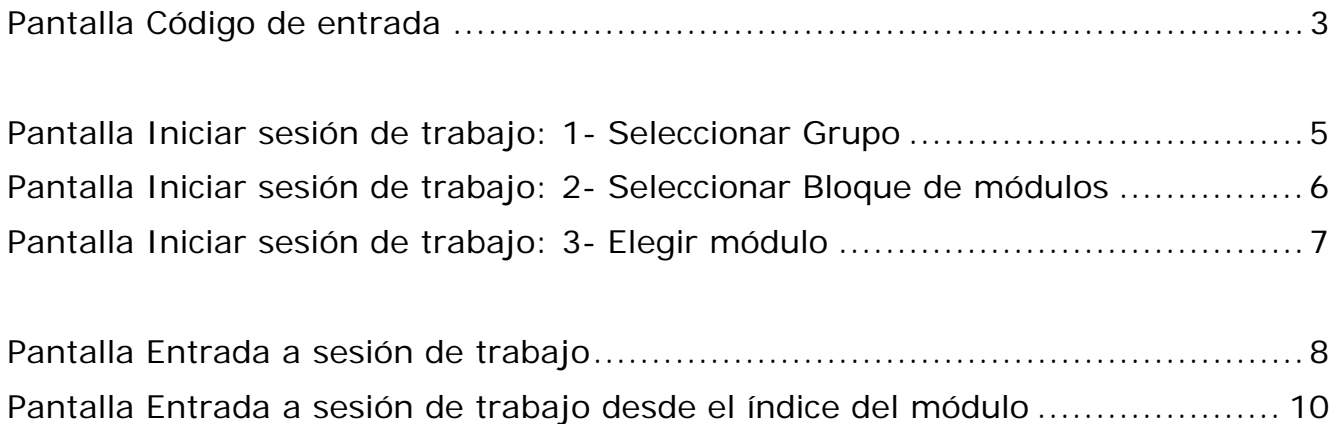

<span id="page-3-0"></span>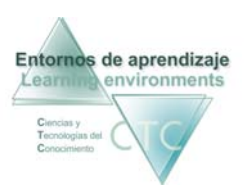

#### Pantalla Código de entrada

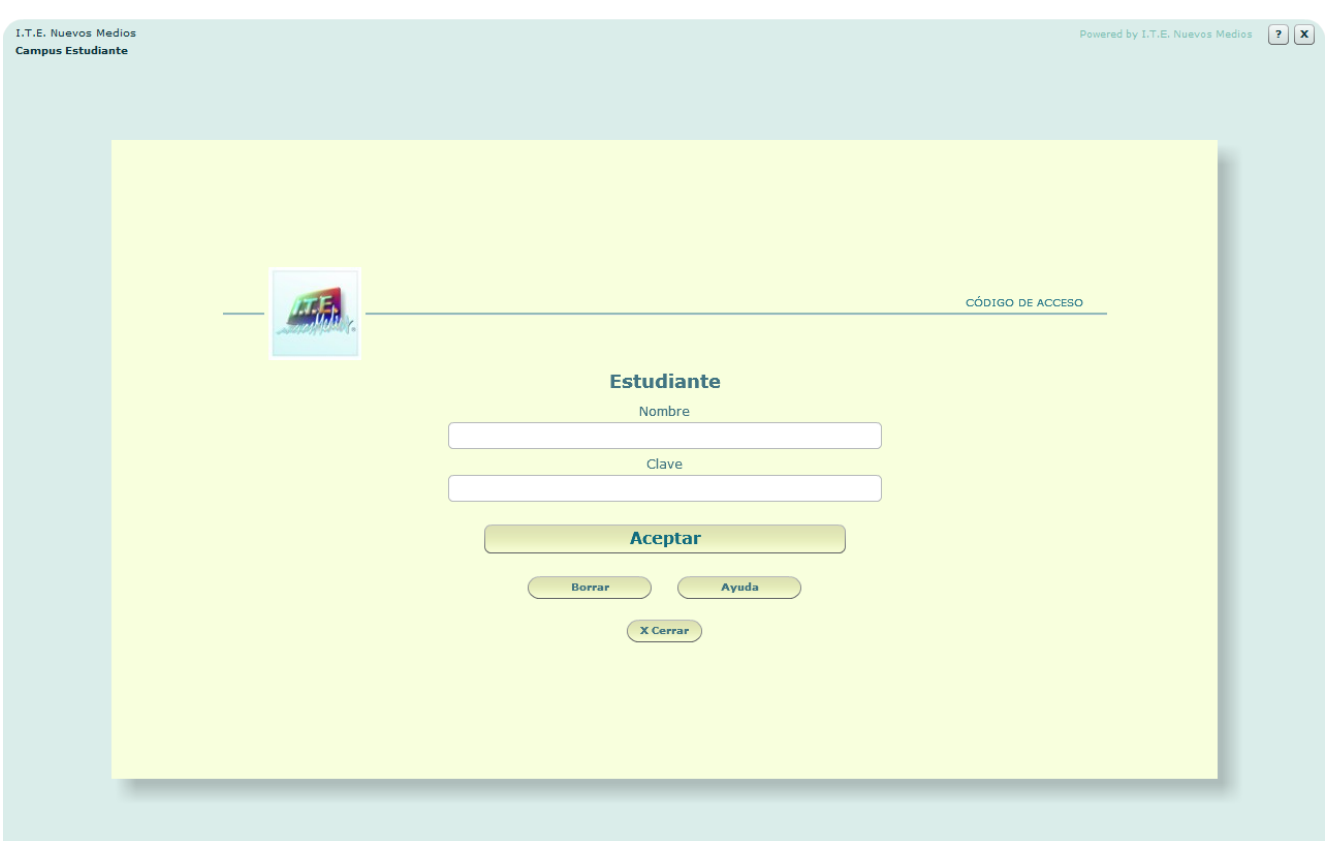

En esta pantalla el/la Estudiante deberá introducir los datos para acceder a la sesión de trabajo:

Nombre de usuario en plataforma:

Se deberá escribir el identificador (Nick) de Estudiante.

El Nick (que significa alias o mote) servirá para identificase en la pantalla de entrada y en el uso del Foro o Buzón. Para que cumpla su función de utilidad en Internet será conveniente que no contenga demasiados caracteres.

**Clave:** 

Se deberá escribir la clave de acceso, asegurándose de que se usan las letras mayúsculas y minúsculas correctas.

**Botones:** 

**Aceptar:** 

Permite el acceso si los datos introducidos son correctos. En caso contrario se notificará si el identificador o la clave es incorrecta.

> www.entornosdeaprendizaje.com 3<br>
> www.cognitiva.es www.itenm.com Tel. 965 42 24 13

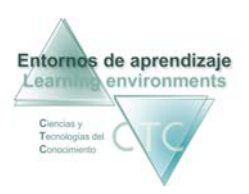

- **Borrar:** Vacía los campos Nombre y Clave.
- Ayuda:

Solicita la cuenta de correo registrada en la ficha del Estudiante. Si el sistema comprueba que es correcta enviará automáticamente a dicha cuenta los datos de acceso.

Cerrar: Abandona el perfil Estudiante.

\*\*\*\*\*\*\*\*\*\*\*\*\*\*\*\*\*\*\*

<span id="page-5-0"></span>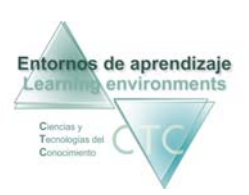

Entornos de aprendizaje CTC Manual de Estudiante Centros de formación y clínicos

#### Pantalla Iniciar sesión de trabajo: 1- Seleccionar Grupo

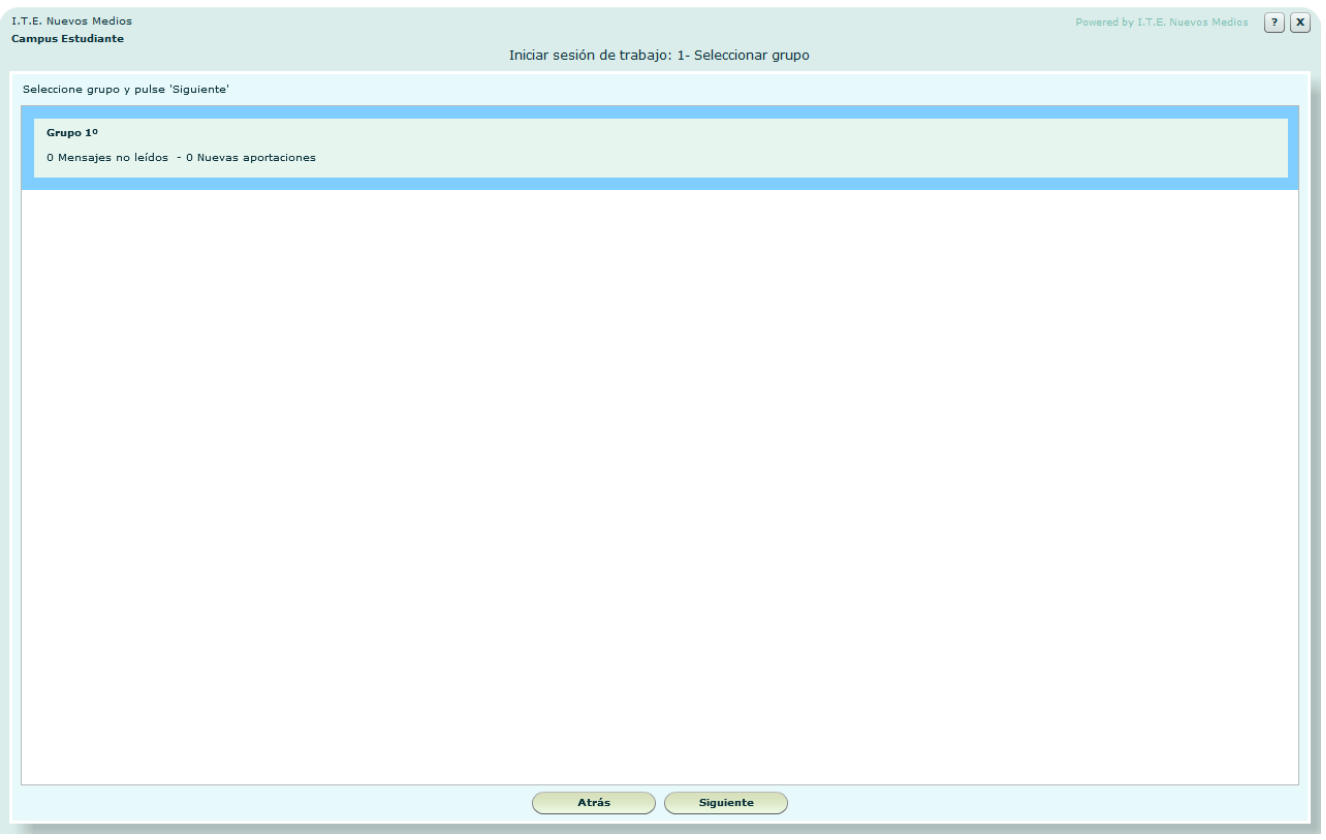

Presenta la lista de Grupos de trabajo en los que se encuentra inscrito el/la Estudiante.

Junto al nombre del Grupo aparecerá un aviso cuando existan nuevos mensajes y/o anotaciones del Tutor/a.

**Botones** 

**Siquiente:** 

Da paso a la pantalla en la que el/la estudiante seleccionará el bloque de módulos asignado al grupo en el que quiera trabajar.

 Atrás: Vuelta a la pantalla *Código de entrada*.

\*\*\*\*\*\*\*\*\*\*\*\*\*\*\*\*\*\*\*

www.entornosdeaprendizaje.com www.cognitiva.es 5 www.itenm.com Tel. 965 42 24 13

<span id="page-6-0"></span>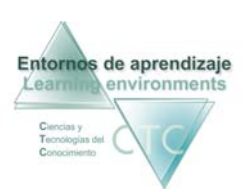

Pantalla Iniciar sesión de trabajo: 2- Seleccionar Bloque de módulos

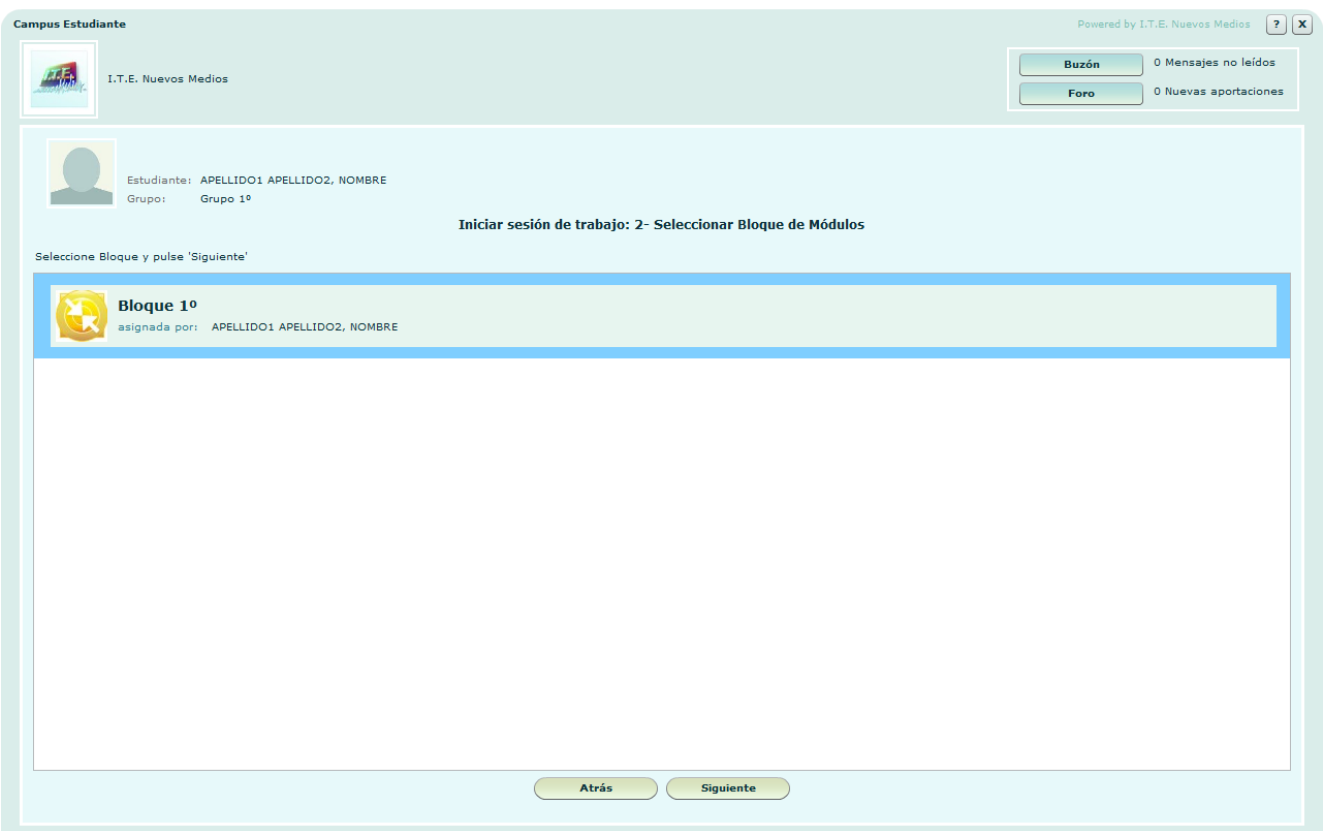

Esta pantalla presenta la lista de Bloques de módulos asignados como tarea al Estudiante dentro del grupo.

El/la estudiante elegirá el bloque en el que va a trabajar.

**Botones:**

Buzón:

Da acceso al buzón de grupo para leer los mensajes recibidos o enviar nuevos mensajes.

Foro:

Da acceso al foro de discusión de grupo.

- **Siguiente:** Una vez elegido el bloque se pasará a la pantalla de elección de módulo.
- Atrás: Vuelta a la pantalla anterior.

\*\*\*\*\*\*\*\*\*\*\*\*\*\*\*\*\*\*\*

www.entornosdeaprendizaje.com www.cognitiva.es 6 www.itenm.com Tel. 965 42 24 13

<span id="page-7-0"></span>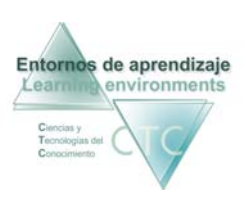

#### Pantalla Iniciar sesión de trabajo: 3- Elegir módulo

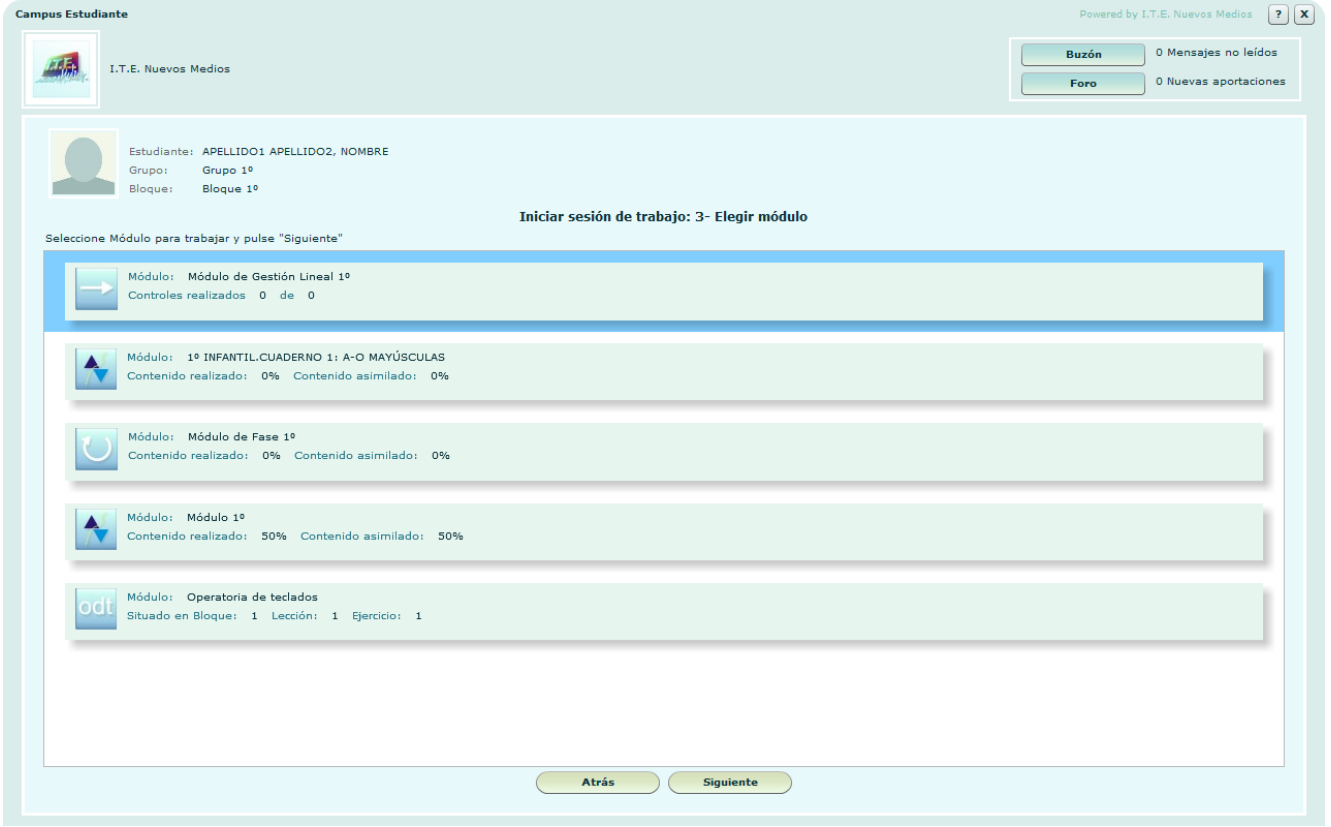

Esta pantalla presenta la lista de Módulos que integran el bloque de contenidos elegido como tarea, de modo que el/la estudiante elegirá el Módulo con el que se iniciará la sesión de trabajo.

**Botones:**

Buzón:

Da acceso al buzón para leer los mensajes recibidos o enviar nuevos mensajes.

Foro:

Da acceso al foro de discusión del grupo seleccionado.

- Siguiente: Da paso al menú de inicio de sesión correspondiente al módulo.
- Atrás: Vuelta a la pantalla anterior.

#### \*\*\*\*\*\*\*\*\*\*\*\*\*\*\*\*

www.entornosdeaprendizaje.com www.cognitiva.es 7 www.itenm.com Tel. 965 42 24 13

<span id="page-8-0"></span>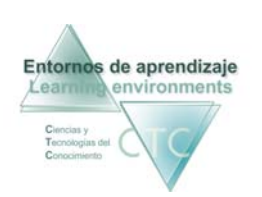

#### Pantalla Entrada a sesión de trabajo

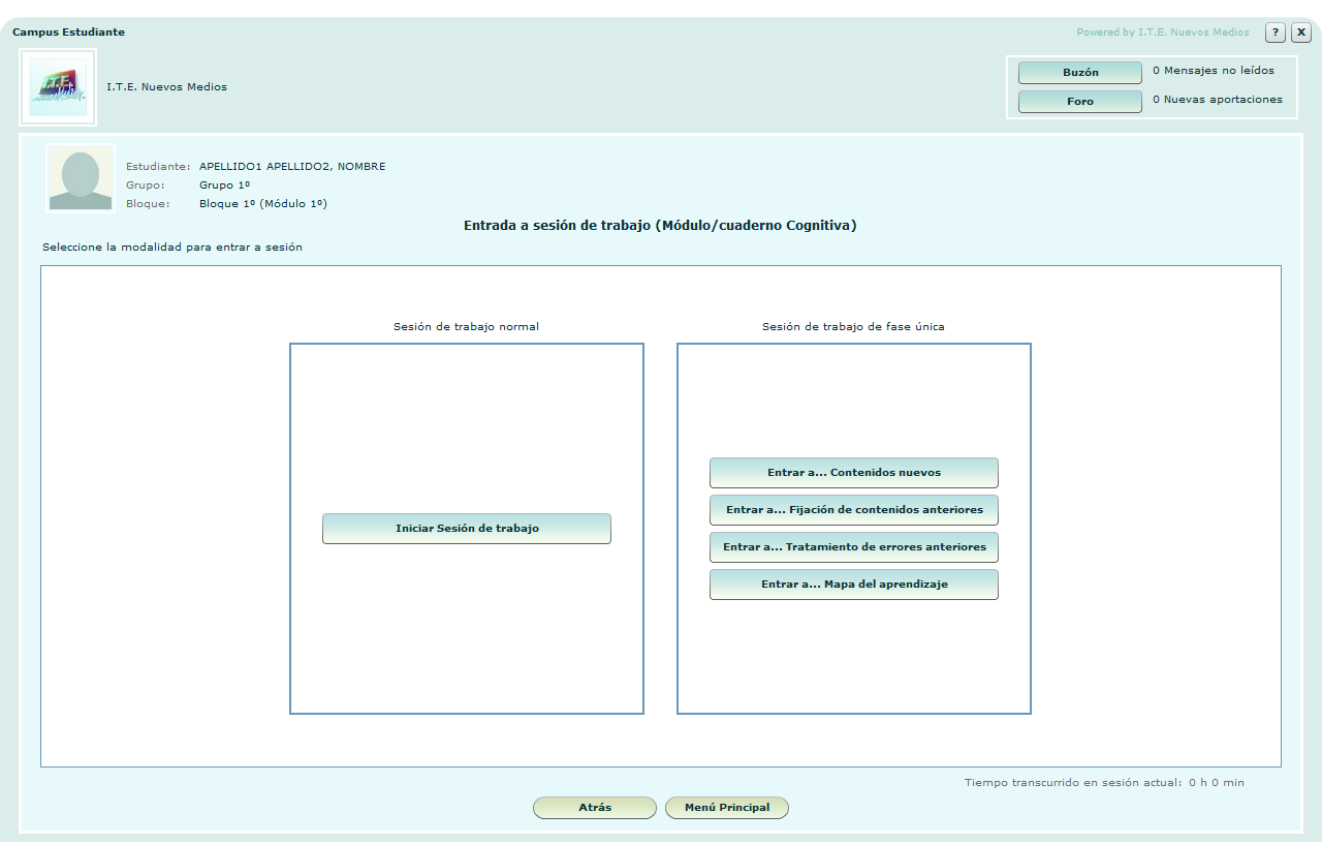

La pantalla final de entrada a sesión de trabajo puede presentar al estudiante una sola opción de entrada a sesión (*Iniciar sesión de trabajo*), o puede presentar varias opciones según dos criterios:

- **Iniciar sesión normal de trabajo:** La sesión de trabajo se desarrollará siguiendo las distintas fases del aprendizaje.
- Iniciar sesión de trabajo de fase única: La sesión de trabajo se desarrollará presentando sólo la fase elegida por el/la estudiante.

#### **Botones:**

- **Iniciar sesión de trabajo (según opción).**
- Buzón:

Da acceso al buzón para leer los mensajes recibidos o enviar nuevos mensajes.

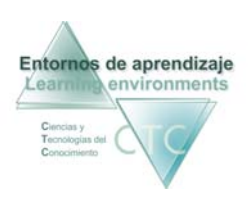

- Foro: Da acceso al foro de discusión del Grupo de trabajo.
- Menú principal: Accede a la pantalla *Selección de Bloque*.
- Atrás: Vuelta a la pantalla anterior*.*

\*\*\*\*\*\*\*\*\*\*\*\*\*\*\*\*

<span id="page-10-0"></span>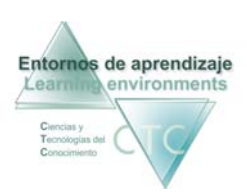

Pantalla Entrada a sesión de trabajo desde el índice del módulo

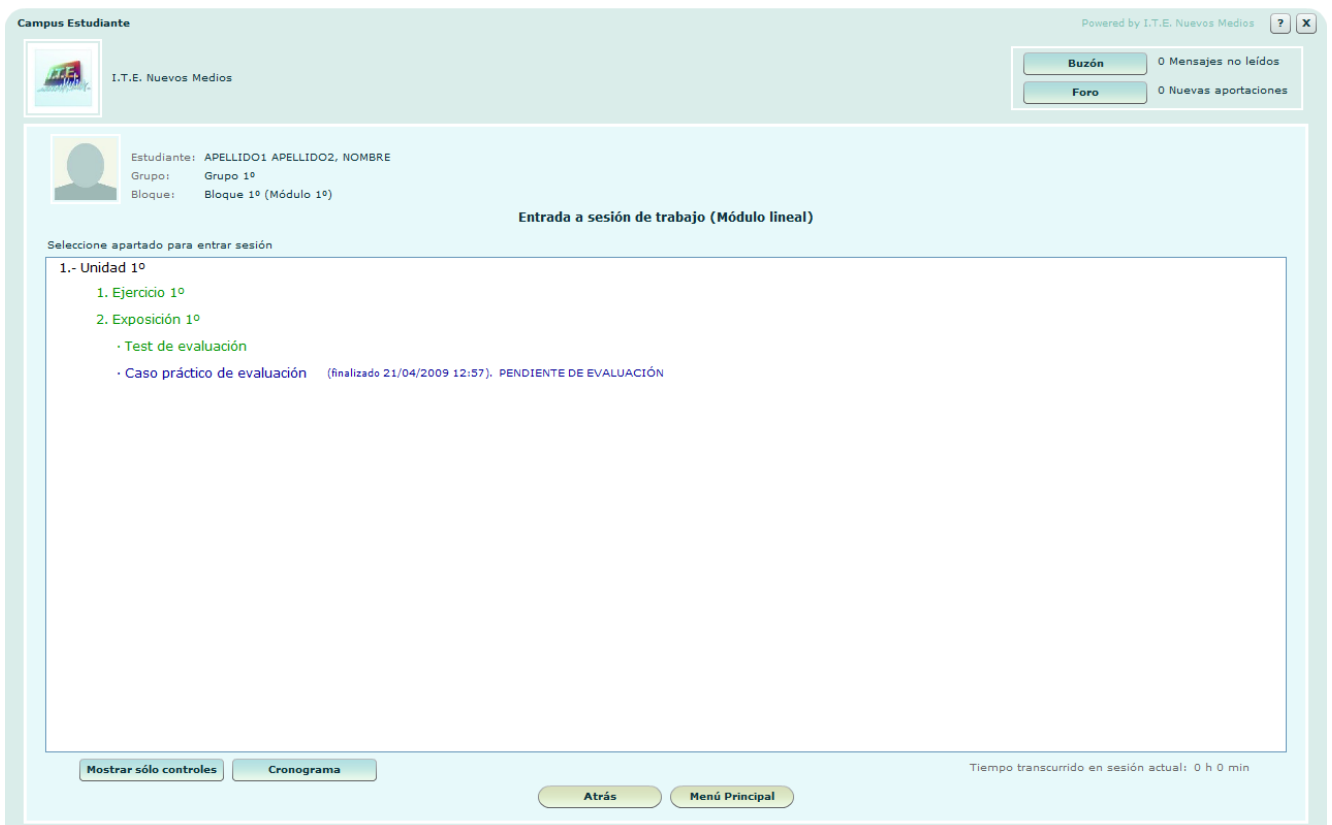

Cuando aparezca el índice del módulo se deberá iniciar la sesión de trabajo haciendo clic en el nombre del apartado en el que se quiera trabajar.

Para ello se deberá tener en cuenta lo siguiente:

**Código de color:** 

- **Nombre en color verde:** Indica que el/la estudiante puede hacer clic para entrar a trabajar en ese apartado.
- Nombre en color azul + *Finalizado*: Indica que el apartado ha sido visitado y completado por el/la Estudiante, presentando la fecha, la hora, y la calificación *superado, no superado*, o *pendiente de evaluación* (cuando falte evaluar un caso práctico).
- Nombre en color azul + *No finalizado*: Indica que el apartado ha sido visitado pero sigue pendiente por no haber sido completado por el/la Estudiante.
- Nombre en gris: Indica que el apartado todavía no puede ser visitado.